## Accessing your mySt.Clair portal in 3 easy steps.

**STEP 1:** Activate your St. Clair ONE account

In order to access college resources through the **mySt.Clair portal**, you will need to activate your St. Clair ONE account. New students will receive the information needed to activate their St. Clair ONE account in their home email account. Visit <u>https://www.stclaircollege.ca/it-services</u> and click on **Activate your St. Clair ONE account**.

## **STEP 2:** Log in to the mySt.Clair portal

Visit www.stclaircollege.ca and click on MYST.CLAIR

| > Start HERE [ S. Clair College ×   ← → C*   ① ▲ https://www.stdaircollege.ca |            |                            |             |                | … ☆         |
|-------------------------------------------------------------------------------|------------|----------------------------|-------------|----------------|-------------|
|                                                                               | MYST.CLAIR | APPLY SUBSCRIBE SPRING 202 | 20 DELIVERY | Search         | Q           |
| ST. CLAIR                                                                     | PROGRA     | MS AND COURSES ADMISSIONS  | STUDENT SER | VICES ABOUT US | QUICK LINKS |

**STEP 3:** Access your college resources (Blackboard, Email, SIS, Teams, etc.)

Once you log in to your mySt.Clair portal, you will see "tiles" with all the college resources available to you.

**What is Microsoft Teams?** Teams is a chat-based tool that provides the ability to chat, meet, call, video call and share information via a common space.

Microsoft Teams is one of the methods to meet with our Student Services staff.

# **Off Campus Access**

How do I start?

• Go to the St. Clair College website <u>www.stclaircollege.ca</u> and click on **MYSTCLAIR**. Login with your St. Clair College credentials.

| 🔅 Start HERE   St. Clair College 🛛 🗙                               | +         |                          |                  |                   |
|--------------------------------------------------------------------|-----------|--------------------------|------------------|-------------------|
| $\leftrightarrow$ $\rightarrow$ C $\blacksquare$ stclaircollege.ca | ]         |                          |                  |                   |
|                                                                    |           | Mystclair                | APPLY SUBSCRIBE  | Search            |
|                                                                    | ST. CLAIR | PROGRAMS AND COURSES ADM | AISSIONS STUDENT | SERVICES ABOUT US |

## **Accessing Microsoft Teams**

Click on Office 365 Dashboard tile on your Myapps.

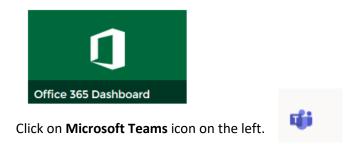

You can download the **Microsoft Teams App** or **Use the web app**.

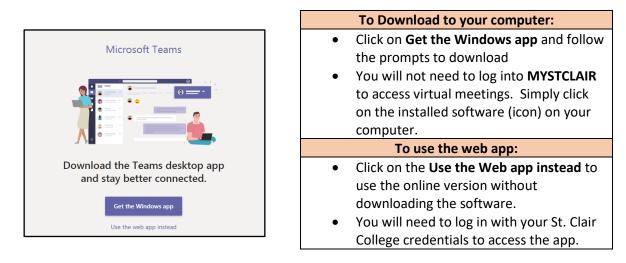

### **RSVP** to email invitation

You will need to confirm your meeting day/time by doing **one of the following**:

## **Email invitation to meeting**

You will get an email invitation to your St. Clair College email (example below). Click Accept to accept the invitation. It will then show in your Outlook and Teams calendars.

| C Rowena Cacciato                               |   | ✓ Accept ∽ | ? Tentative 🗸 | imes Decline $	imes$ | Propose New Time | ~           |
|-------------------------------------------------|---|------------|---------------|----------------------|------------------|-------------|
| Required                                        |   |            |               |                      | Thu 8/27/2       | 020 2:50 PN |
| Please respond.                                 |   |            |               |                      |                  |             |
| Thursday, August 27, 2020 3:30 PM-4:00 PM 🛛 🛛 🖗 | 1 |            |               |                      |                  | ~           |
|                                                 |   |            |               |                      |                  |             |
|                                                 |   |            |               |                      |                  |             |
| PM                                              |   |            |               |                      |                  |             |
| PM sample meeting;                              |   |            |               |                      |                  |             |
|                                                 |   |            |               |                      |                  |             |
| sample meeting;                                 |   |            |               |                      |                  |             |

#### OR

## **Microsoft Teams Calendar**

You will see an appointment request in your calendar. You need to double click on the appointment to accept or decline the appointment invitation.

| L<br>Activity        |       | Calendar                         |
|----------------------|-------|----------------------------------|
| E                    |       | Today $<$ $>$ August 2020 $\vee$ |
| Teams                |       | 26<br>Wednesday                  |
| Assignments          |       |                                  |
| <b>E</b><br>Calendar | 11 AM |                                  |
| Calls                | 12 PM |                                  |
|                      |       |                                  |
| Files                | 1 PM  | Sample Meeting Request           |
|                      | 2 PM  |                                  |
|                      |       | waiting for you to RSVP          |

Click on the "down arrow" on the RSVP

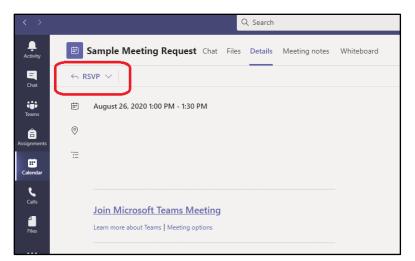

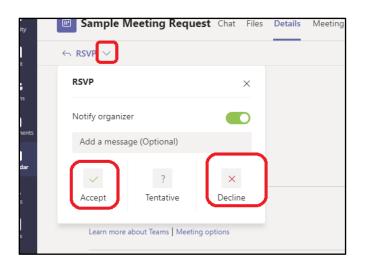

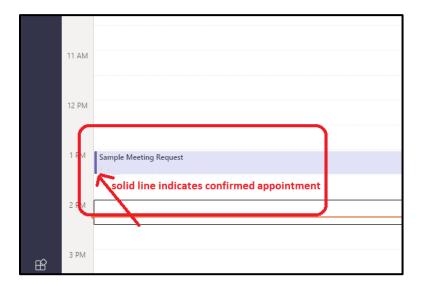

To join the virtual appointment, double click the appointment in your Microsoft Teams calendar at the scheduled date/time and click on **Join** (top right corner).

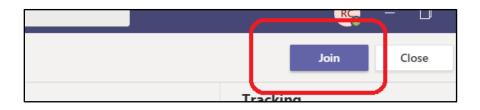

When you are ready, click on **Join now.** You can choose to turn on/off your camera and mute your microphone when needed.

NOTE: you may need to enable/adjust microphone settings on your computer for the audio to work properly

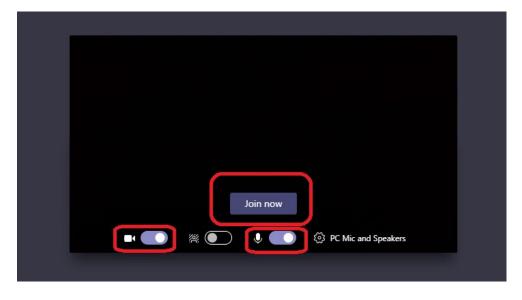

Once you join the session, you will see the following toolbar with several options:

#### Turn camera off:

| Tu    | rn camera | off |          |     |   |   |    |    |
|-------|-----------|-----|----------|-----|---|---|----|----|
| 00:03 | ■1        | Ŷ   | <b>₽</b> | ••• | ₿ | Ę | දී | \$ |
|       |           |     |          |     |   |   |    |    |

Mute:

Share your screen:

| Open share tray |  |   |   |      |   |   |    |    |  |
|-----------------|--|---|---|------|---|---|----|----|--|
| 00:02           |  | Ļ | ſ | •••• | ₿ | Ŀ | පී | \$ |  |
|                 |  |   |   |      |   |   |    |    |  |

Stop sharing your screen:

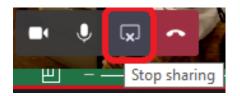

**Options:** 

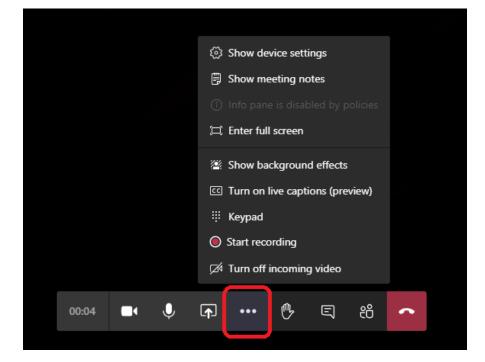

### Raise your hand:

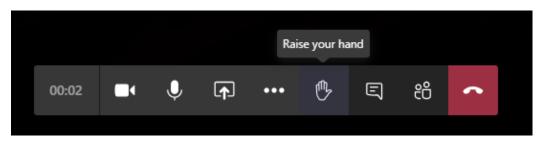

## Show conversation:

If you are on a meeting with multiple people, you can also type in text/questions in the conversation to the group or to specific people.

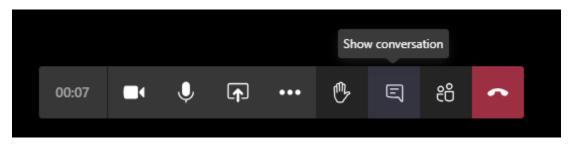

Show participants:

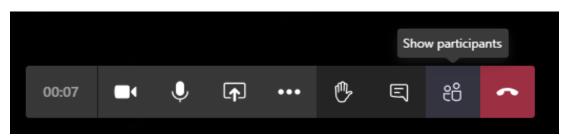

Hang up:

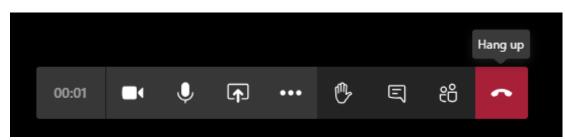